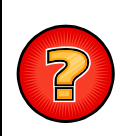

**AIDE sur GTF (Gestionnaire de Tâches pour FME)**

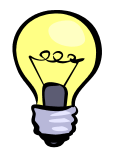

Sont décrites ici les procédures d'utilisation de l'application GTF de traitement des données. GTF signifie « Gestionnaire de Tâches pour FME ». Cette application permet le traitement et notamment l'extraction d'informations issues de la base de données cartographique du SiiG, mise à jour et consultable à partir de son application de cartographie en ligne : VMap.

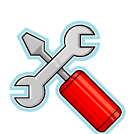

## **DEMANDES DE TRAITEMENTS**

**1** GTF permet de réaliser des demandes de traitements qui aboutiront, dans la plupart des cas, à une extraction d'informations au format EXCEL. D'autres formats peuvent être utilisés dans certains cas.

Pour ce faire, vous devez accéder à l'application GTF à partir du lien « **TRAITEMENT DE DONNEES** » disponible sur la page d'accueil du site [www.siig.fr](http://www.siig.fr/) (cf. encadré « **CONSULTATION EN LIGNE** »).

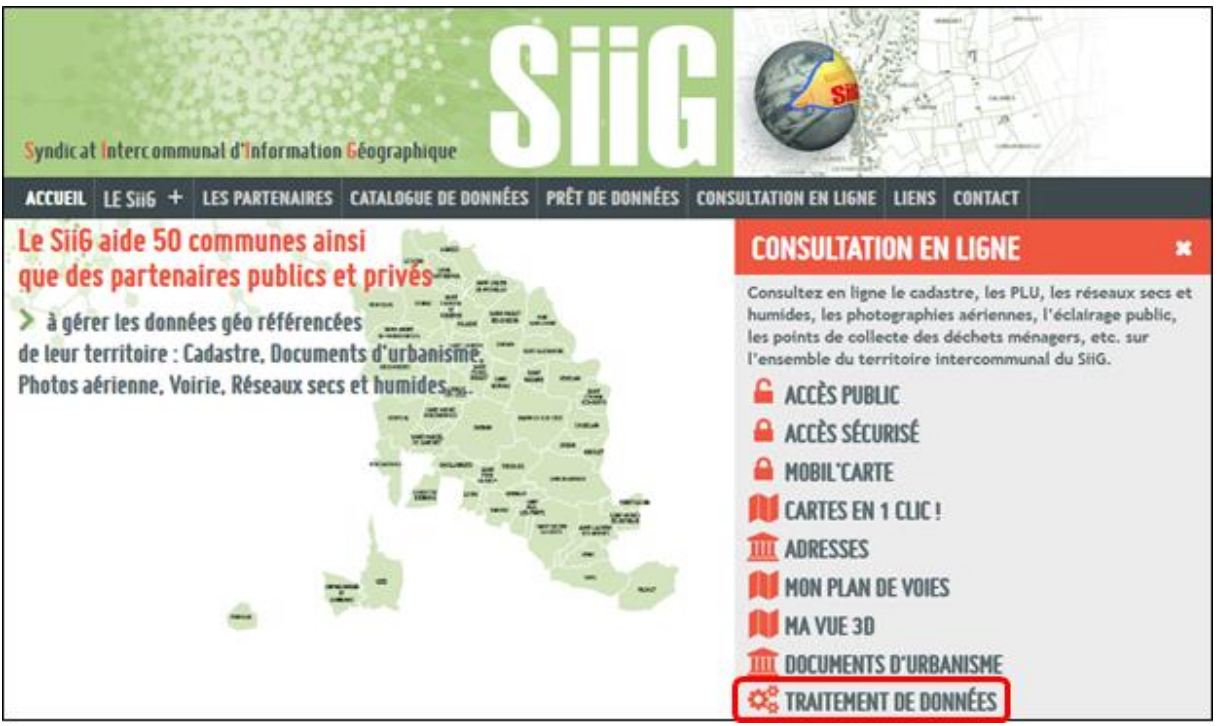

A partir à l'application GTF (Gestionnaire de Tâches pour FME) les utilisateurs peuvent effectuer des demandes de traitements correspondant, pour la plupart, à des extractions de données au format EXCEL. Les traitements suivants sont aujourd'hui disponibles sous forme de demandes uniques (demandes effectuées une seule fois) ou bien sous forme d'abonnements (demandes automatiquement renouvelées tous les jours, toutes les semaines, tous les mois, …) :

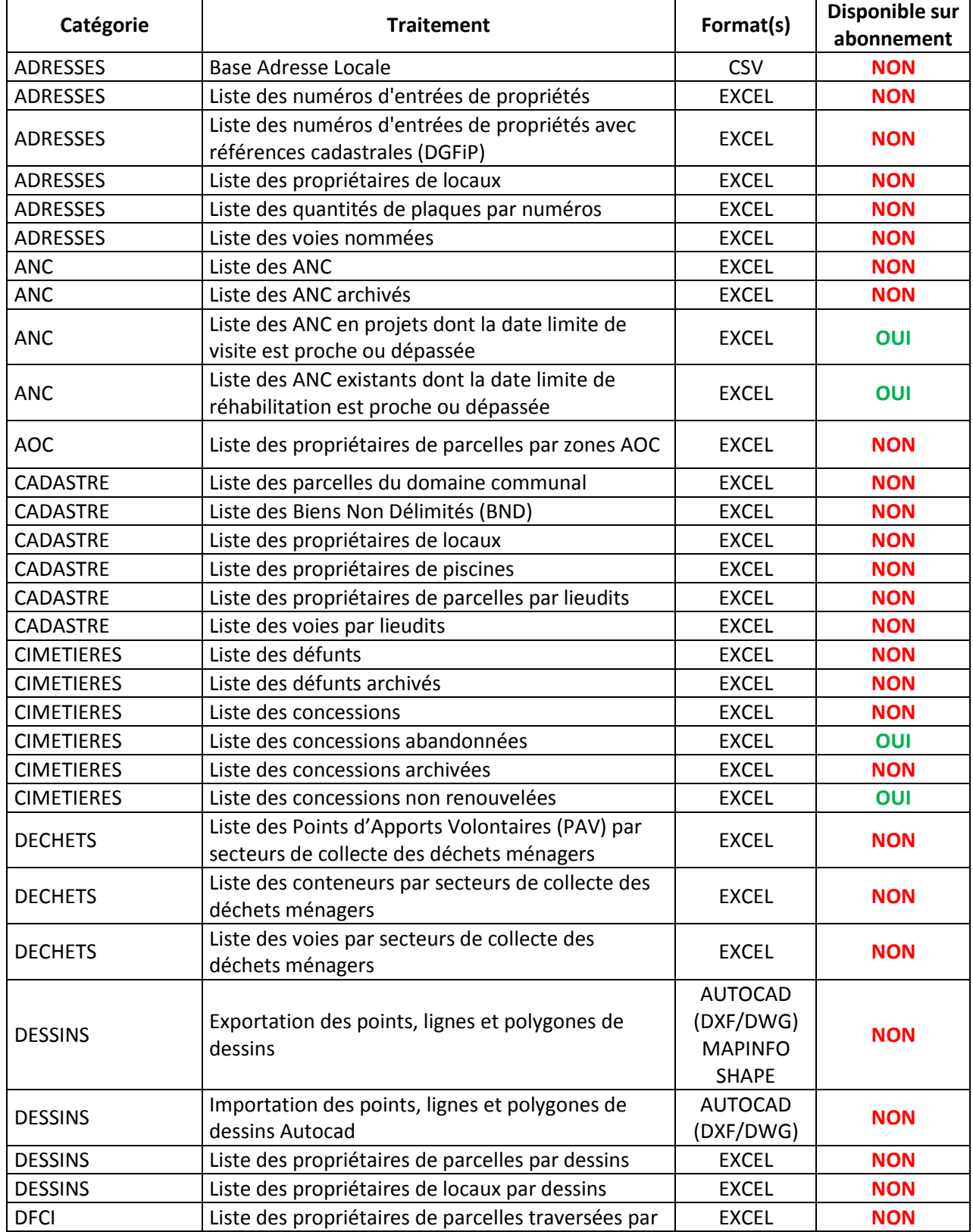

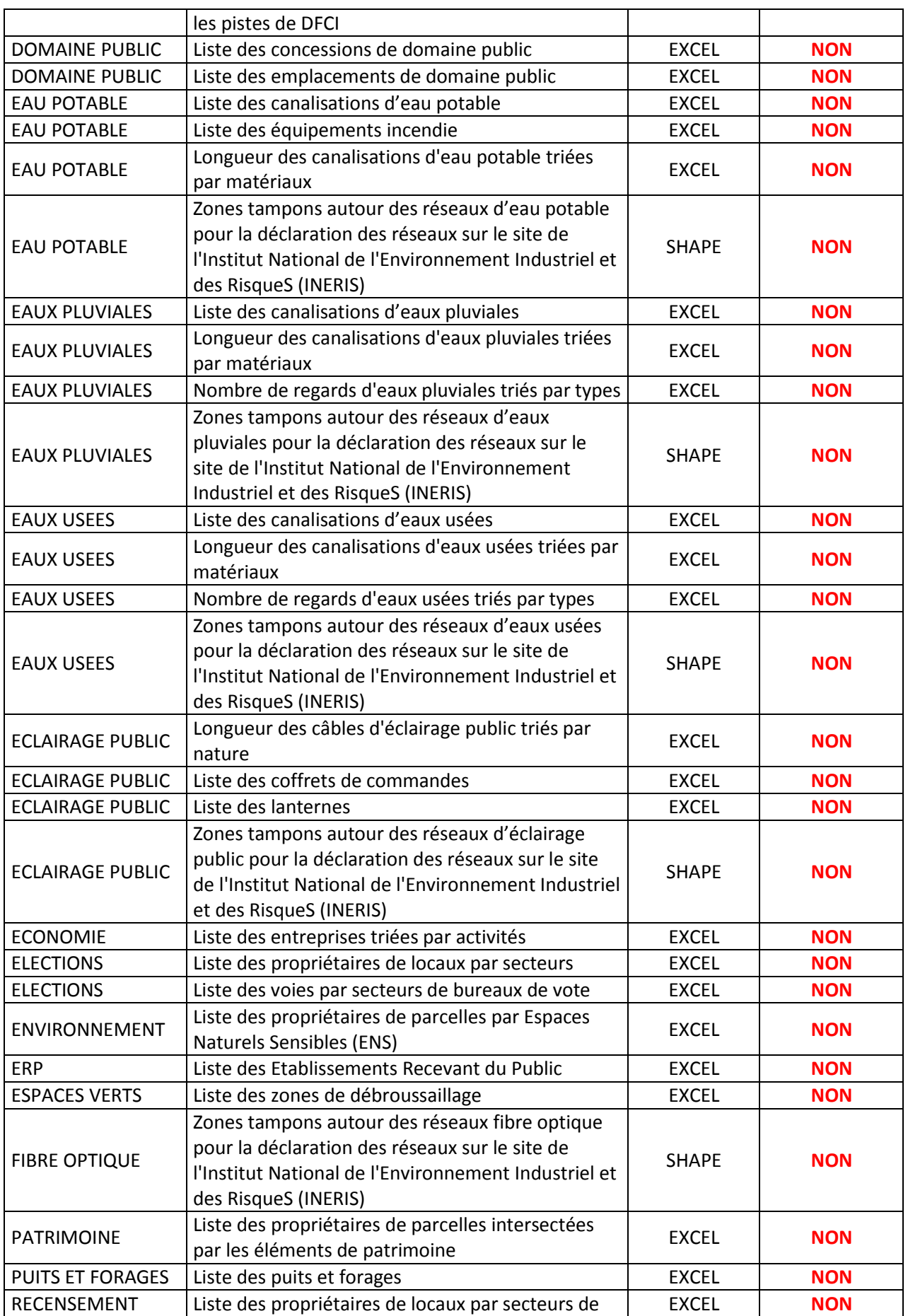

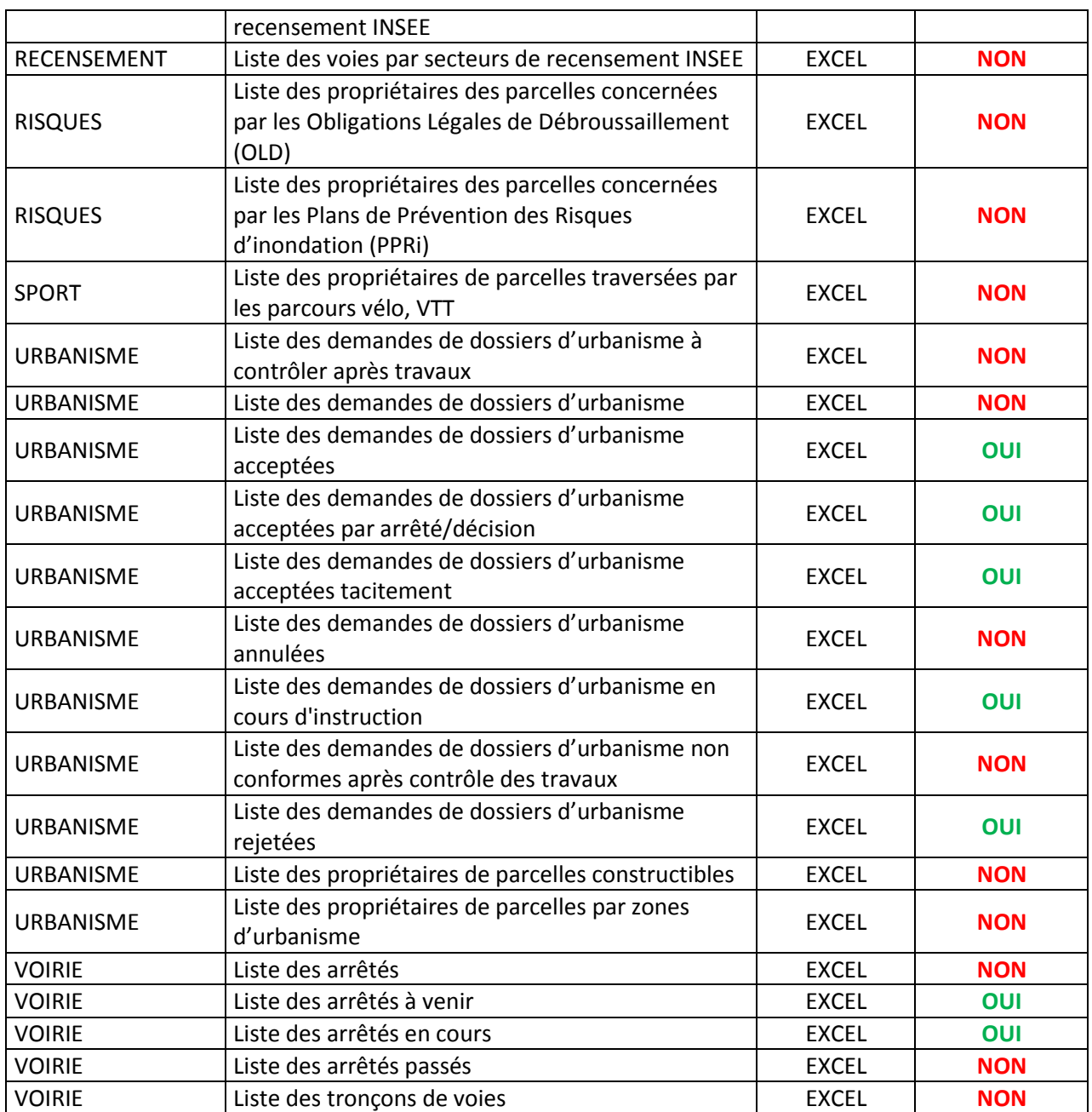

Pour effectuer une demande de traitement, veuillez cliquer sur le lien « **TRAITEMENT DE DONNEES** » disponible sur la page d'accueil du site [www.siig.fr](http://www.siig.fr/) (cf. encadré « **CONSULTATION EN LIGNE** »).

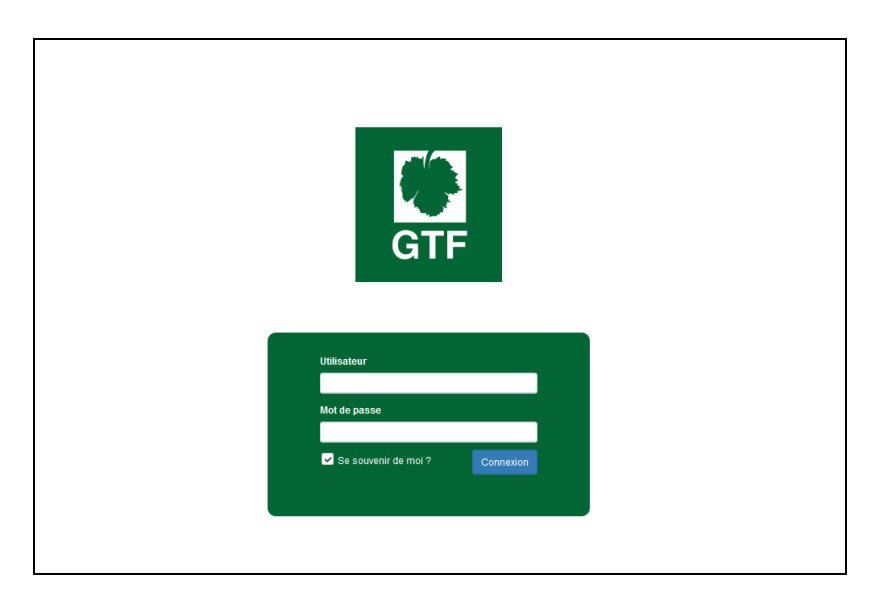

Le nom d'utilisateur et le mot de passe sont identiques à ceux dont vous disposez pour vous connecter en accès sécurisé sur VMap.

Une fois connecté, une liste des demandes de traitements déjà effectuées est proposée. Cette liste peut être vide si vous n'avez jamais effectué de demande ou bien si vous avez supprimé toutes vos demandes antérieures.

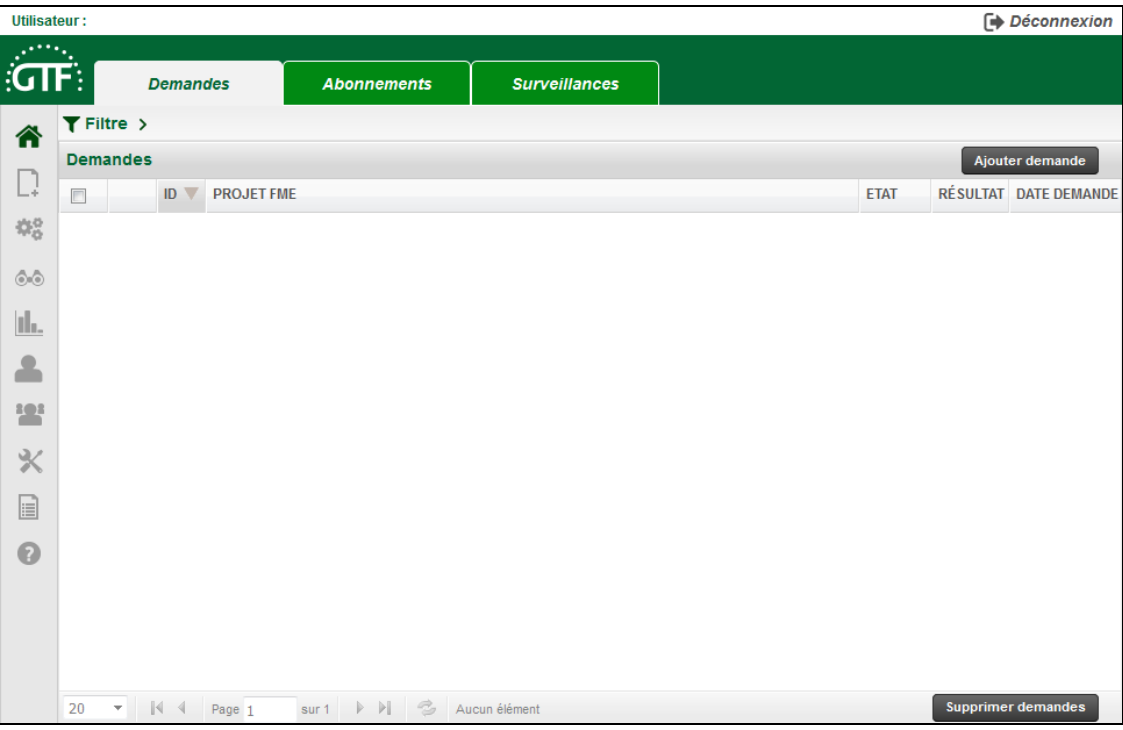

## **1a - Demande de traitement ponctuelle**

Pour ajouter une nouvelle demande de traitement ponctuelle (qui ne sera exécutée qu'une seule fois), cliquez sur le bouton « **Ajouter demande** » situé au-dessus, à droite, de la liste.

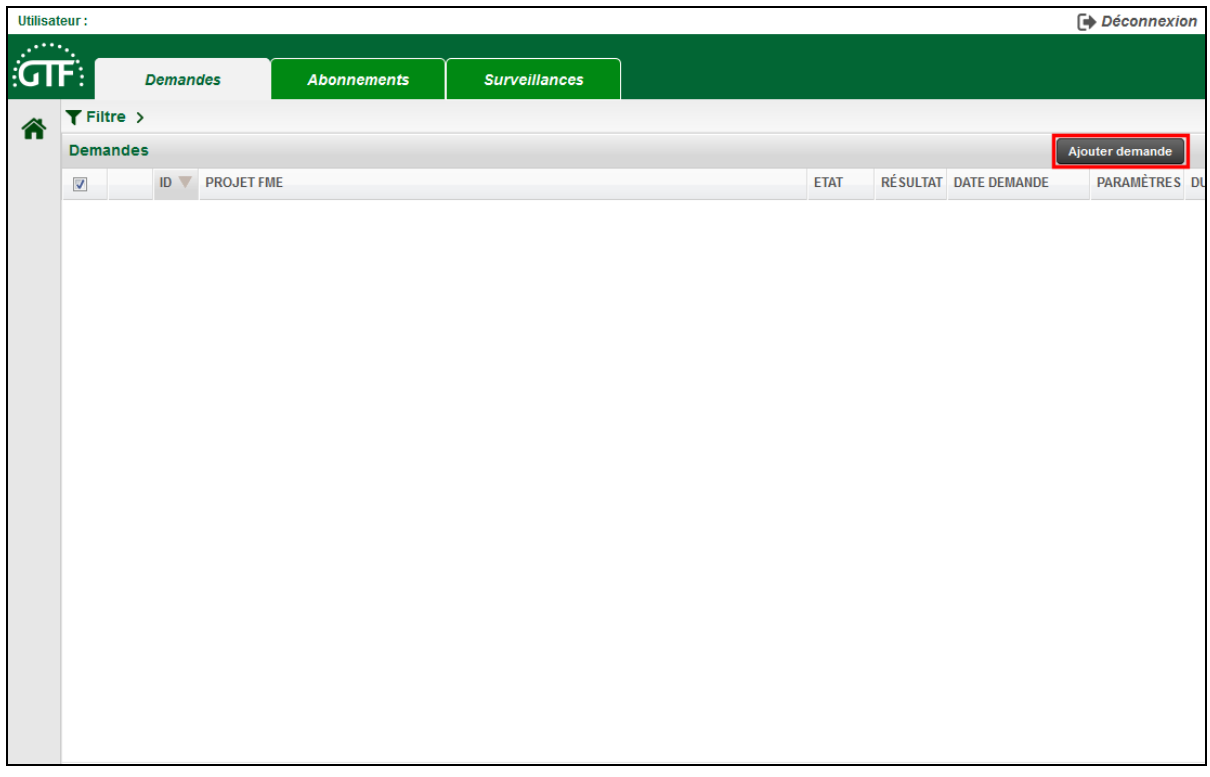

Une nouvelle fenêtre affiche la liste des traitements disponibles (Projet FME). Par défaut, la liste de tous les traitements est affichée mais vous pouvez filtrer la liste par catégorie : ADRESSES, ANC, CADASTRE, CIMETIERES, PERMIS, etc.

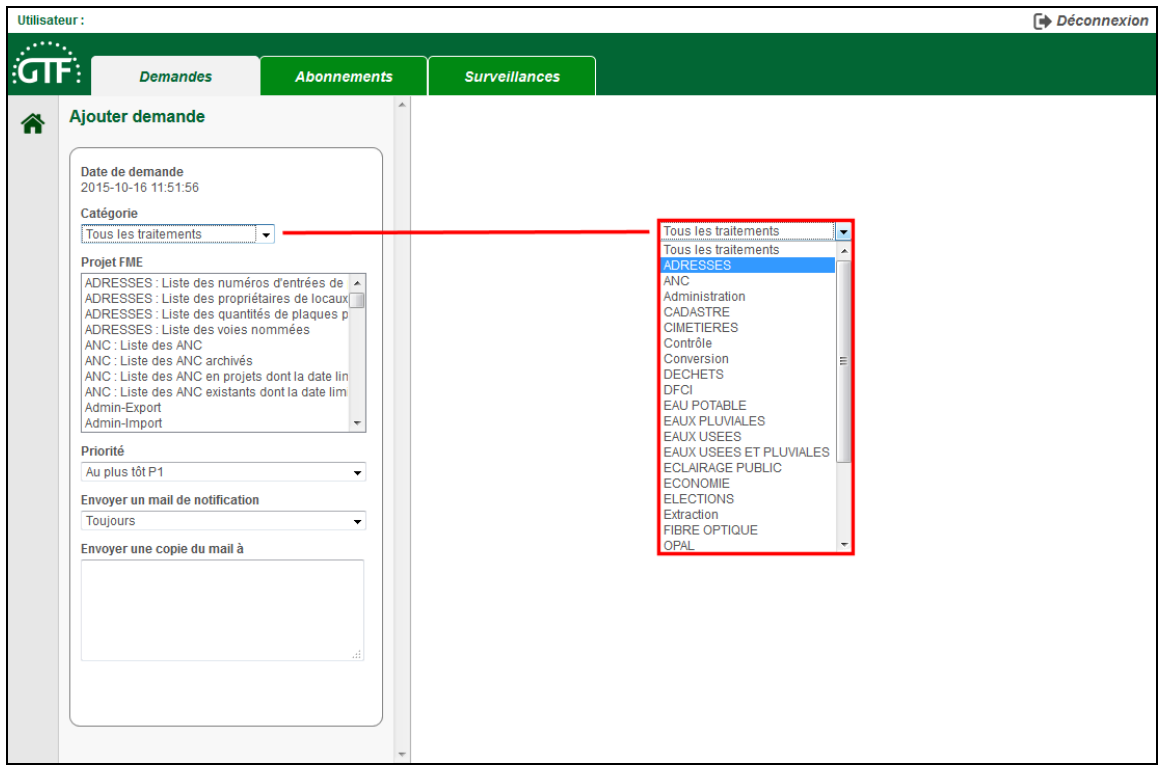

Sélectionnez le traitement désiré dans la liste (Projet FME). Une description du traitement demandé est affichée en partie droite.

Le résultat du traitement vous sera transmis à l'adresse mail que vous avez déclarée au SiiG. Mais vous pouvez aussi saisir une ou plusieurs adresses supplémentaires dans la zone « **Envoyer une copie du mail à** » (séparateur point-virgule « **;** »).

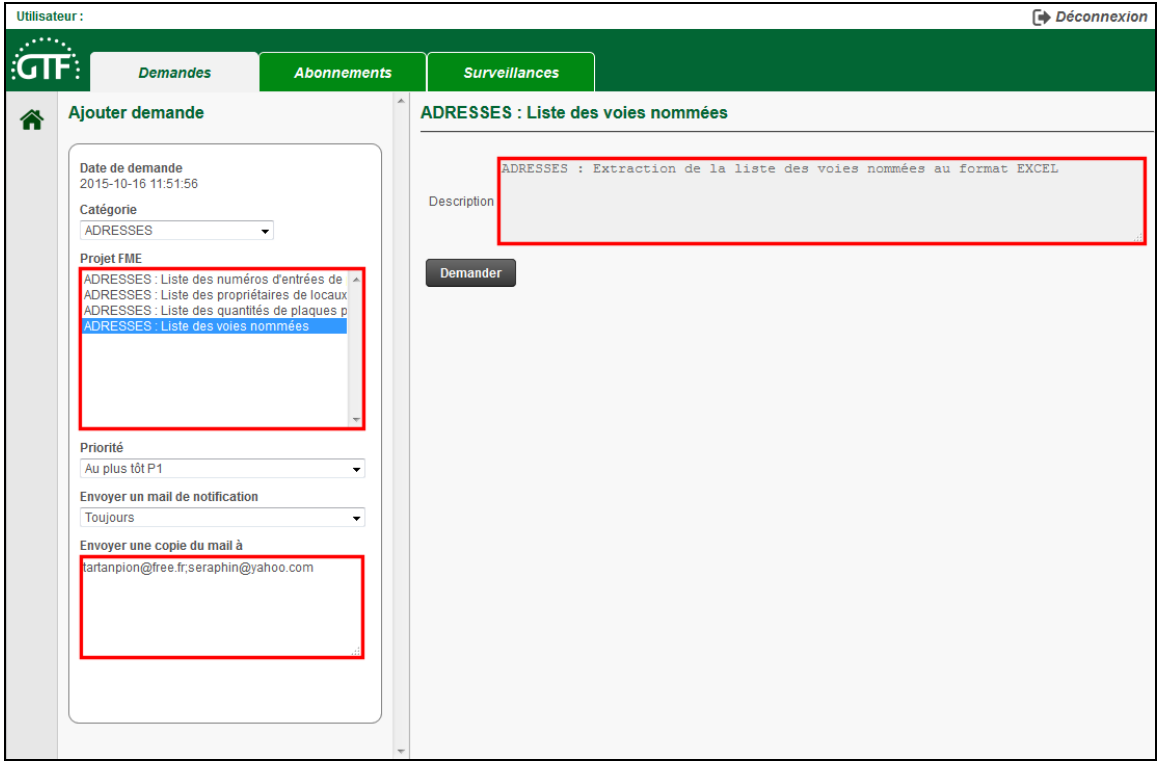

Cliquez ensuite sur le bouton « **Demander** ».

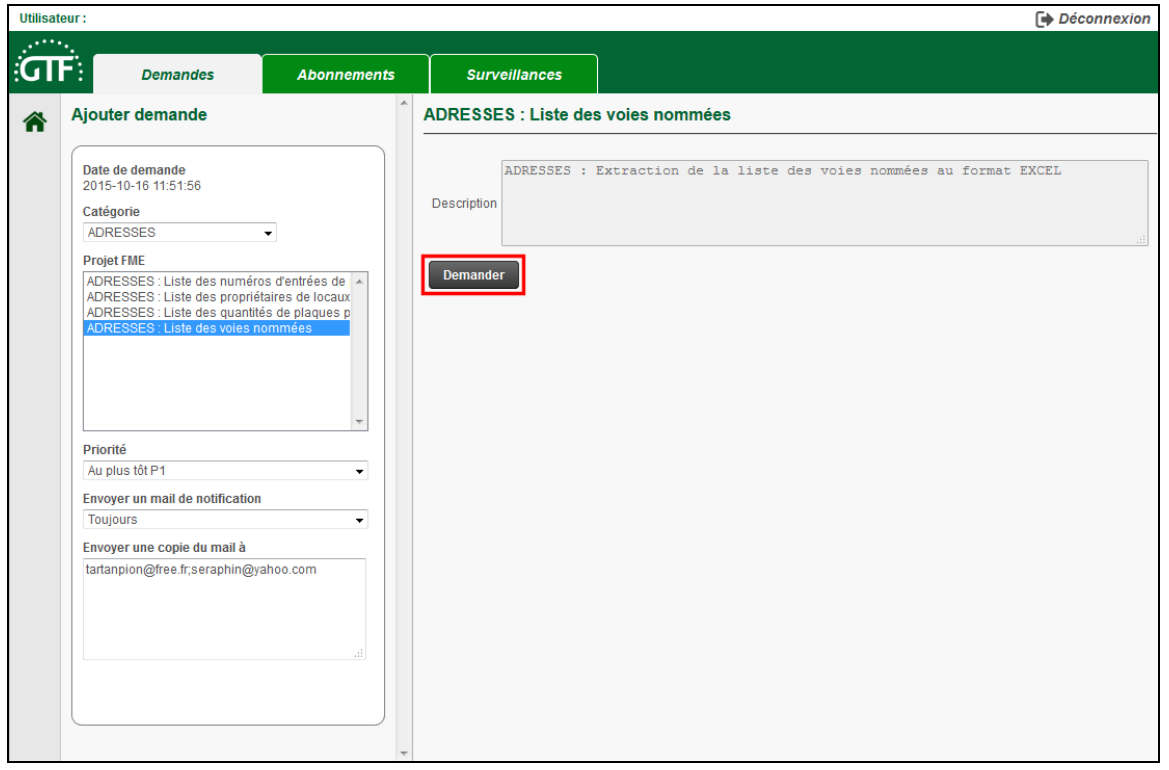

La demande de traitement est affichée en haut de la liste. Cette demande passera successivement de l'état « **En attente** » (**bleu fixe**) vers l'état « **En cours** » (**rose clignotant**) et enfin, s'il n'y a pas d'erreur, vers l'état « **Traité** » (**vert fixe**).

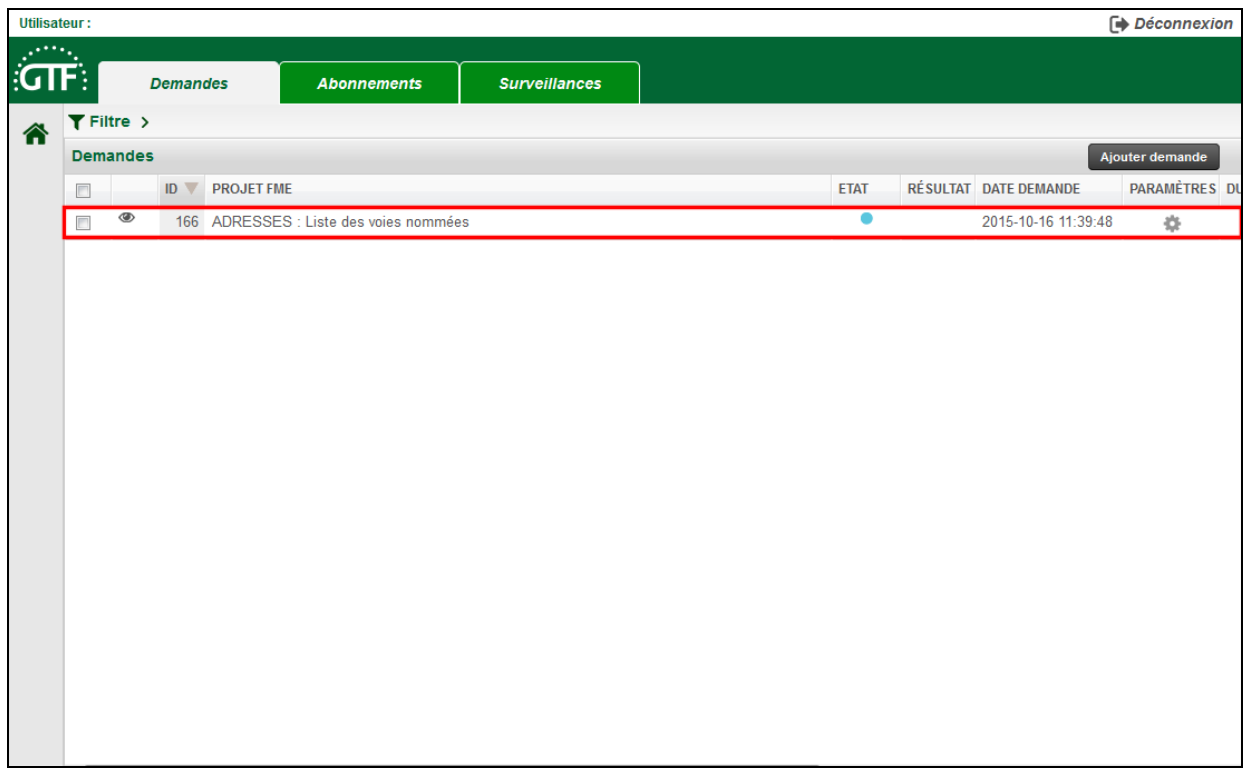

Une fois la demande traitée (vert fixe), vous pouvez cliquer sur le lien **de présent dans la colonne** « **RESULTAT** » afin de télécharger le fichier correspondant (fichier EXCEL ou autre).

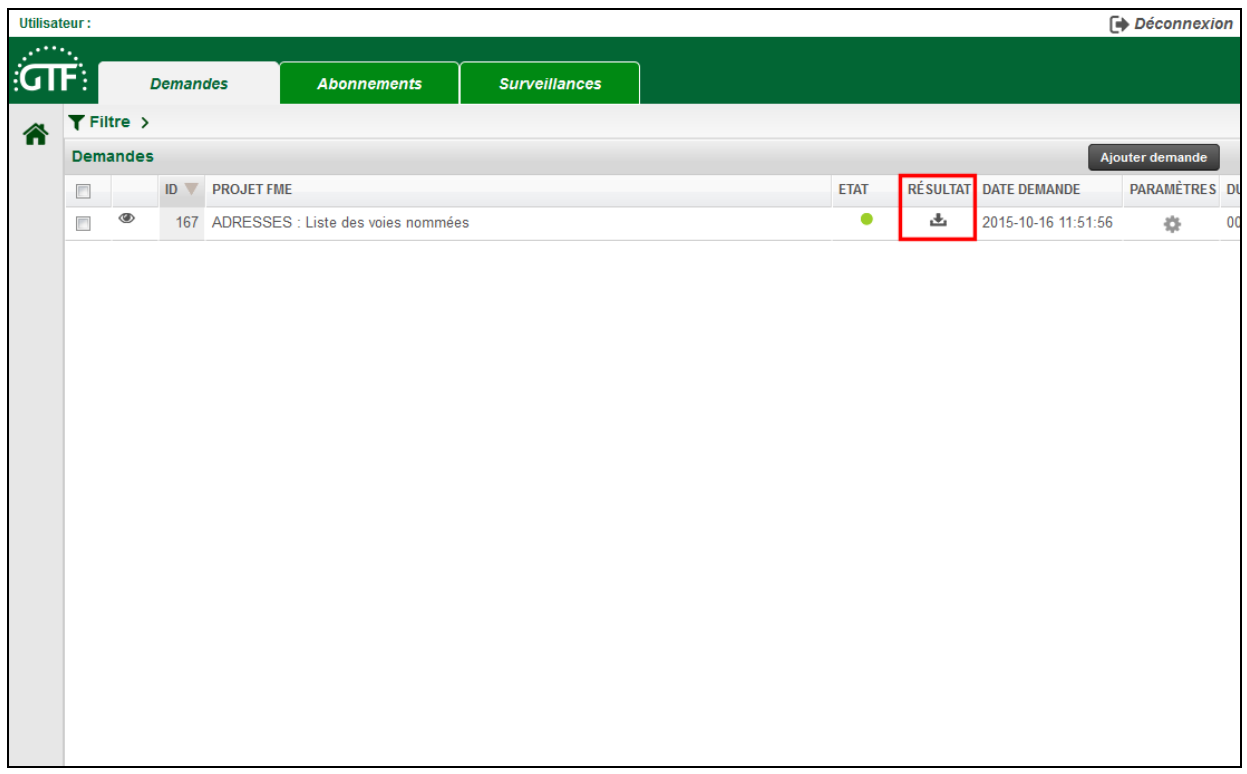

Un message est aussi transmis à l'adresse mail que vous avez déclarée au SiiG. Celui-ci contient un fichier joint que vous pouvez ouvrir directement sur votre PC.

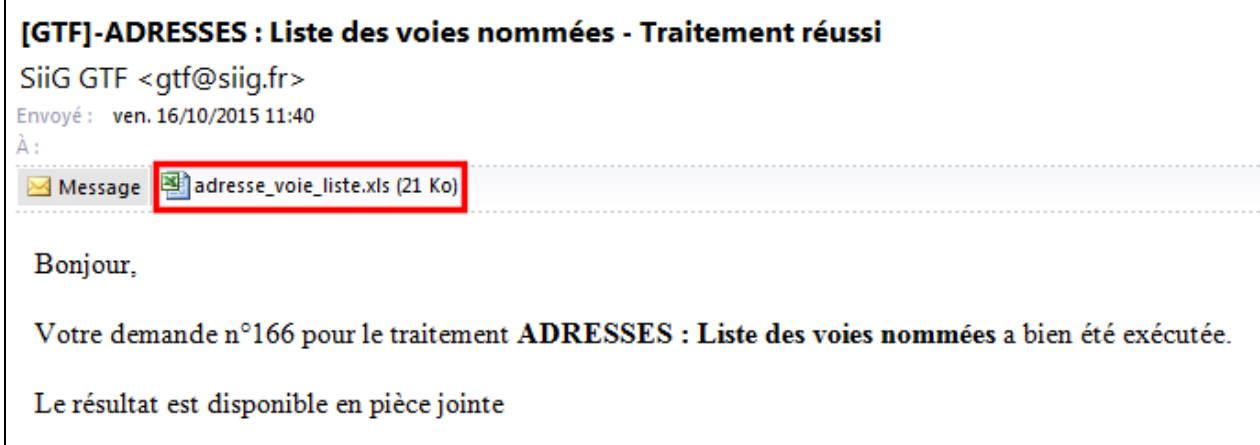

Ce message a été envoyé par un automate. Merci de ne pas y répondre.

## Exemple de la liste des voies nommées :

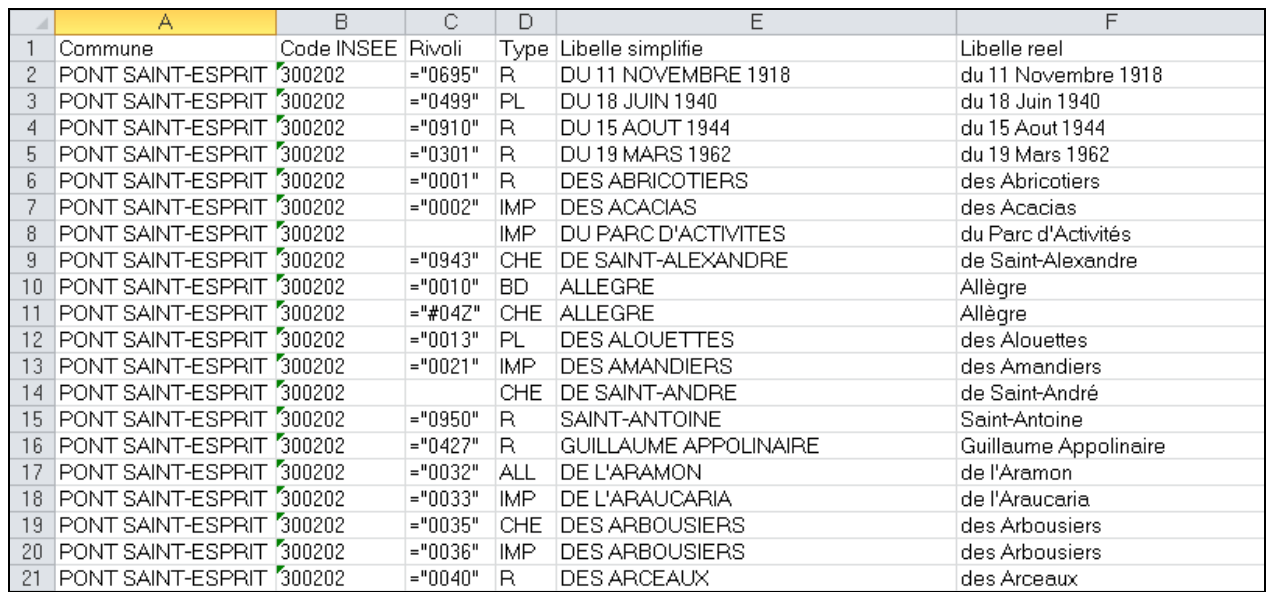

## **1b – Abonnement à un traitement**

Pour vous abonner à un traitement (demande qui sera automatiquement exécutée tous les jours, toutes les semaines ou tous les mois), cliquez sur le menu « **Abonnements** » situé au-dessus de la liste des demandes de traitement.

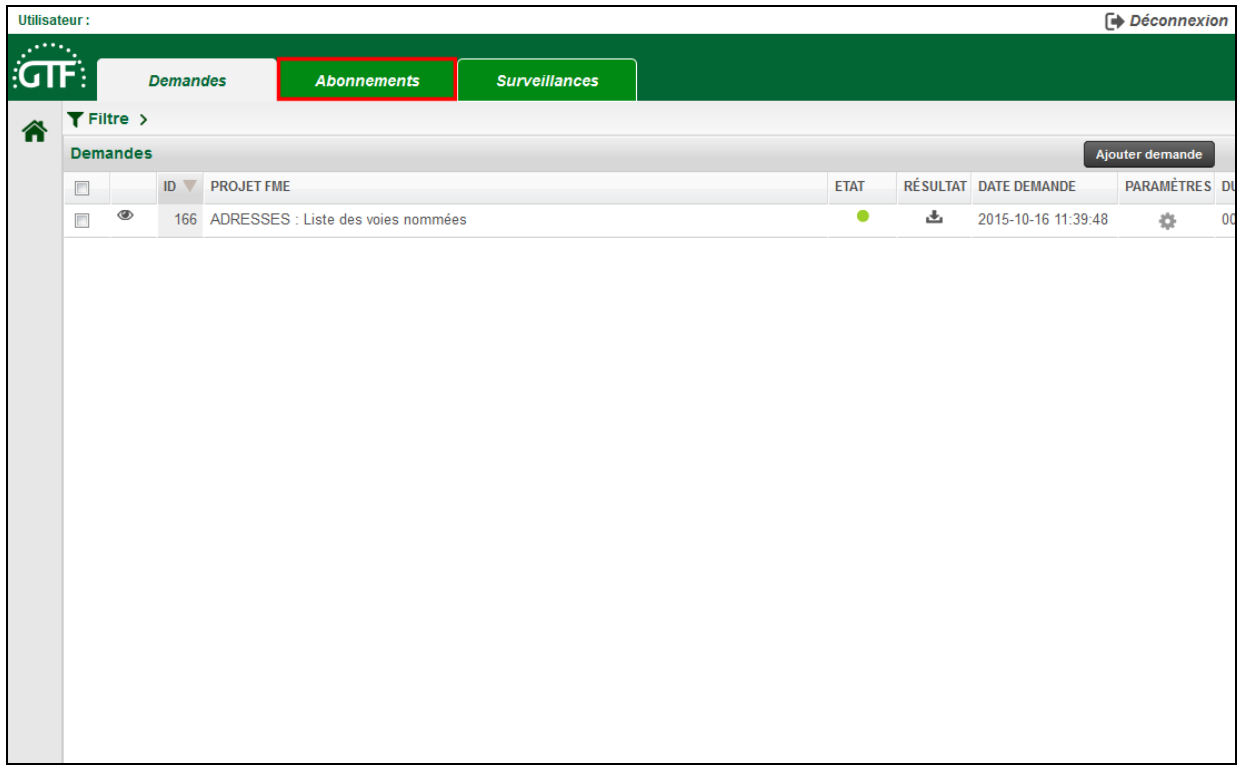

Cliquez ensuite sur le bouton « **Ajouter abonnement** » situé au-dessus de la liste des abonnements.

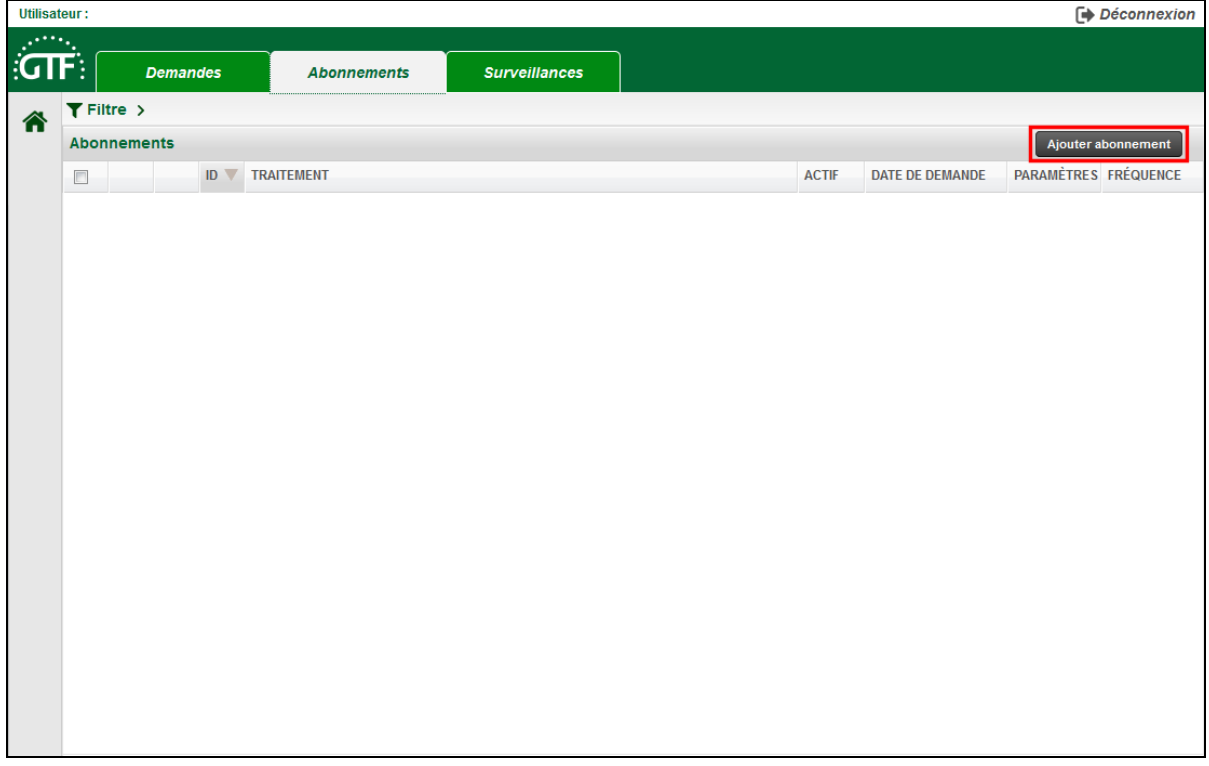

Une nouvelle fenêtre affiche la liste des abonnements disponibles. Par défaut, la liste de tous les abonnements est affichée mais vous pouvez filtrer la liste par catégorie : ADRESSES, ANC, CADASTRE, CIMETIERES, PERMIS, etc.

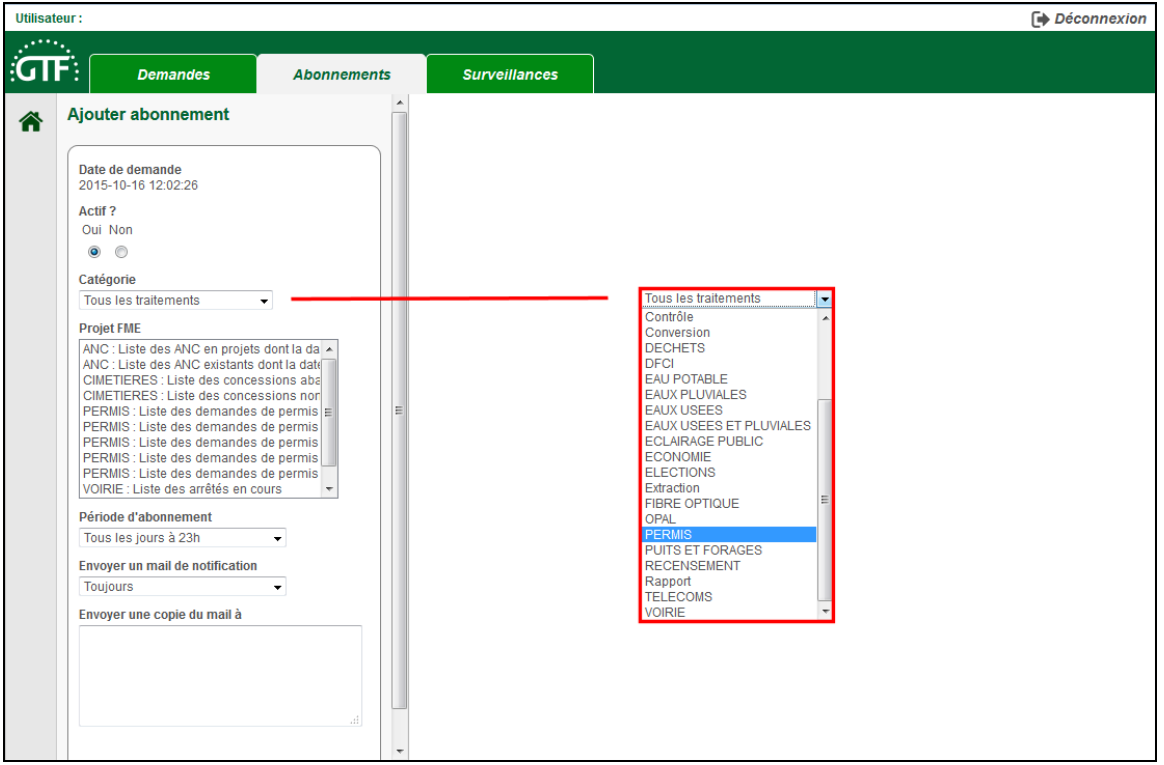

Sélectionnez le traitement désiré dans la liste (Projet FME) ainsi que la période d'abonnement parmi les valeurs ci-après. Une description du traitement demandé est affichée en partie droite.

- **Tous les jours à 1 h**
- **Toutes les semaines (le lundi à 1 h)**
- **Tous les mois (le 1er du mois à 1 h)**
- **Toutes les 5 mn**
- **Tous les 3 mois (le 1er du mois à 1 h)**
- **Tous les 6 mois (le 1er du mois à 1 h)**
- **Tous les ans (le 1er de l'an à 1 h)**

Le résultat du traitement vous sera régulièrement transmis à l'adresse mail que vous avez déclarée au SiiG. Mais vous pouvez aussi saisir une ou plusieurs adresses supplémentaires dans la zone « **Envoyer une copie du mail à** » (séparateur point-virgule « **;** »).

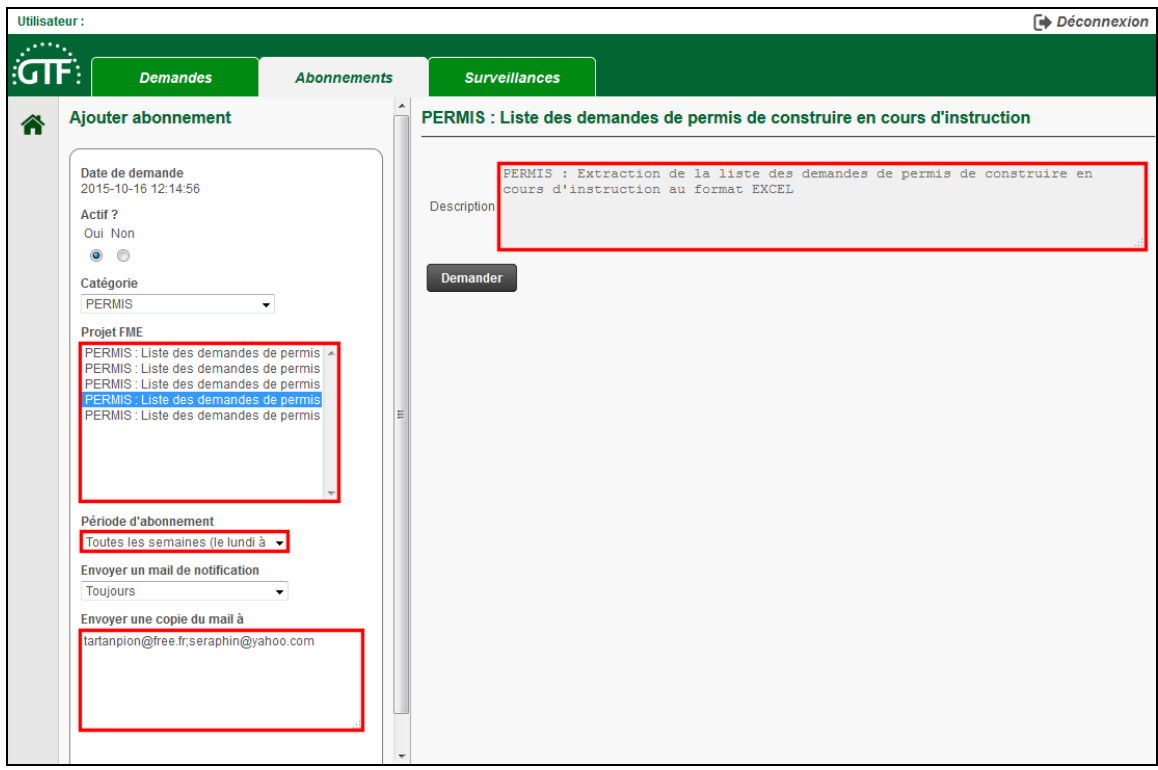

Cliquez ensuite sur le bouton « **Demander** ».

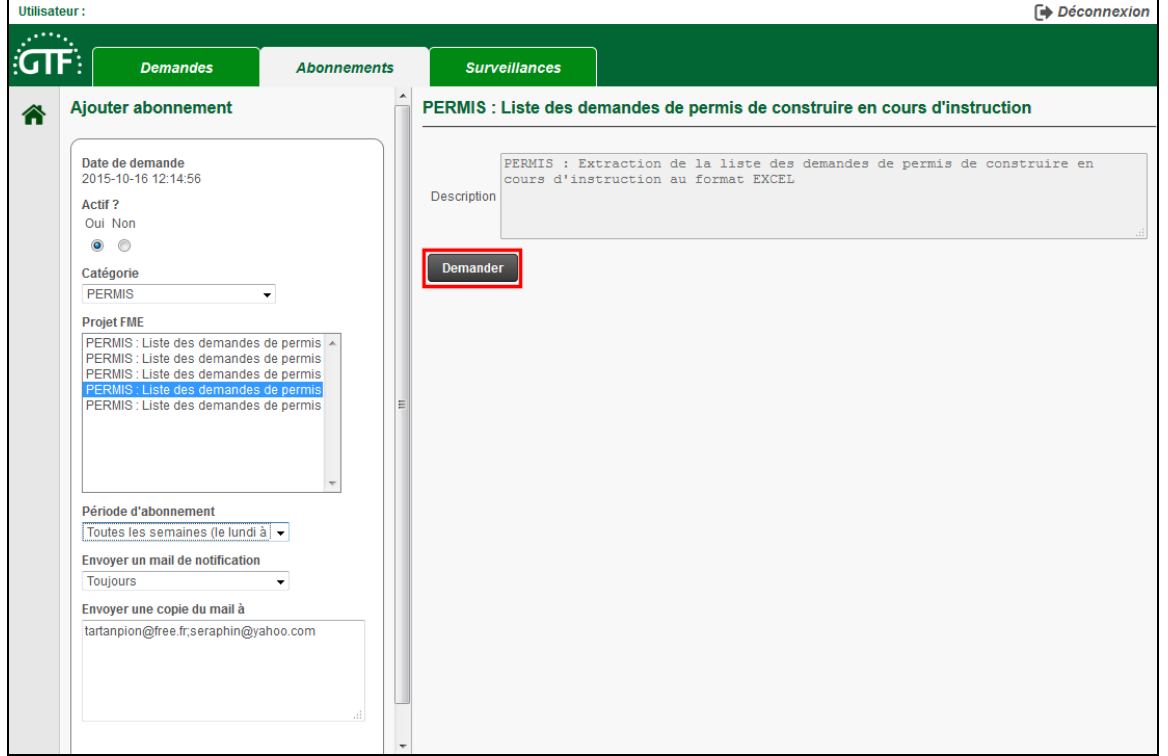

Le message « **Requête exécutée avec succès** » confirme que votre demande d'abonnement a bien été prise en compte.

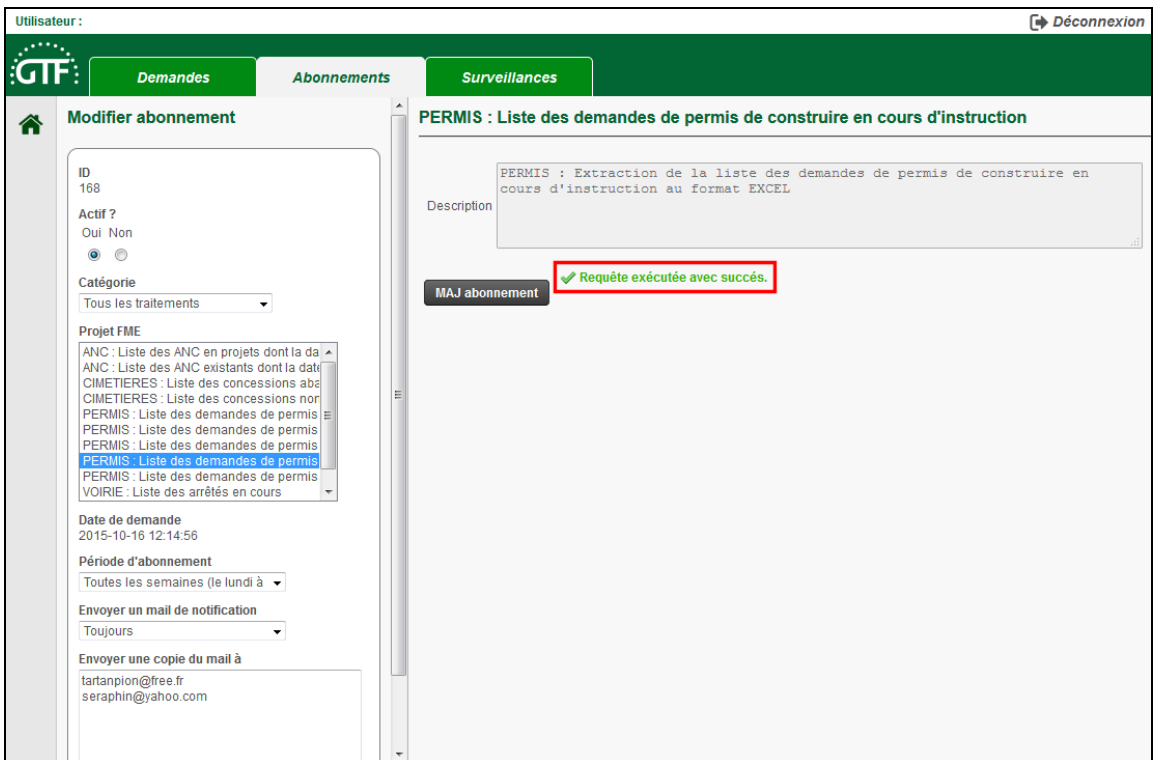

Vous pouvez cliquer sur le menu « **Abonnements** » pour revenir à la liste des traitements auxquels vous êtes abonnés.

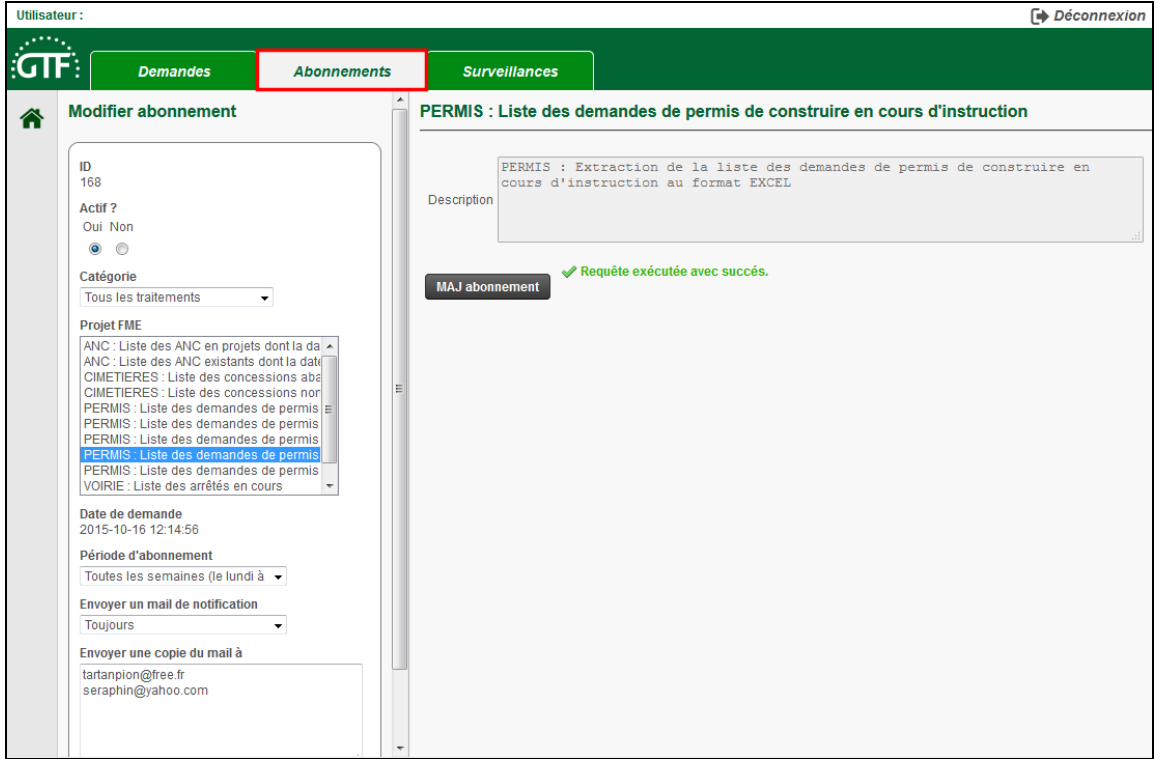

La dernière demande d'abonnement est affichée en haut de la liste. Cette demande sera automatiquement traitée de manière périodique en fonction des paramètres choisis (tous les jours, toutes les semaines, tous les mois, etc.).

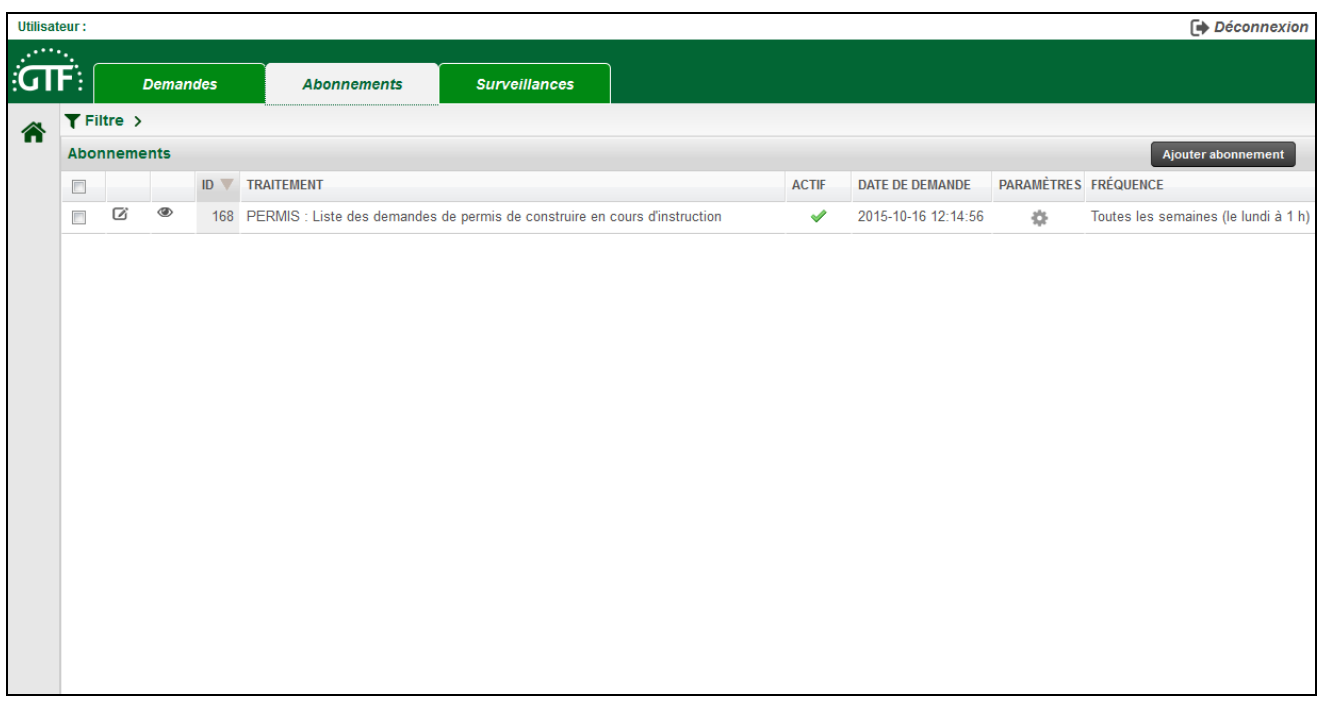

A la fin de chaque traitement périodique, un message est transmis à l'adresse mail que vous avez déclarée au SiiG. Celui-ci contient un fichier joint que vous pouvez ouvrir directement sur votre PC.

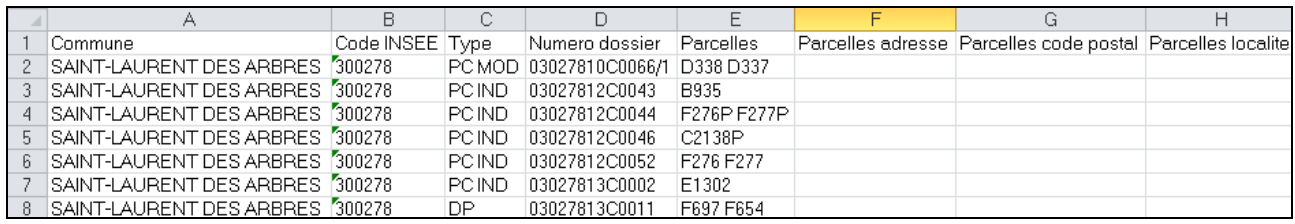